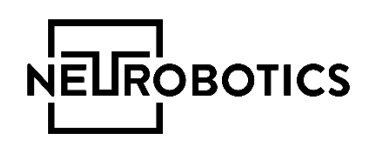

# EmoDetect

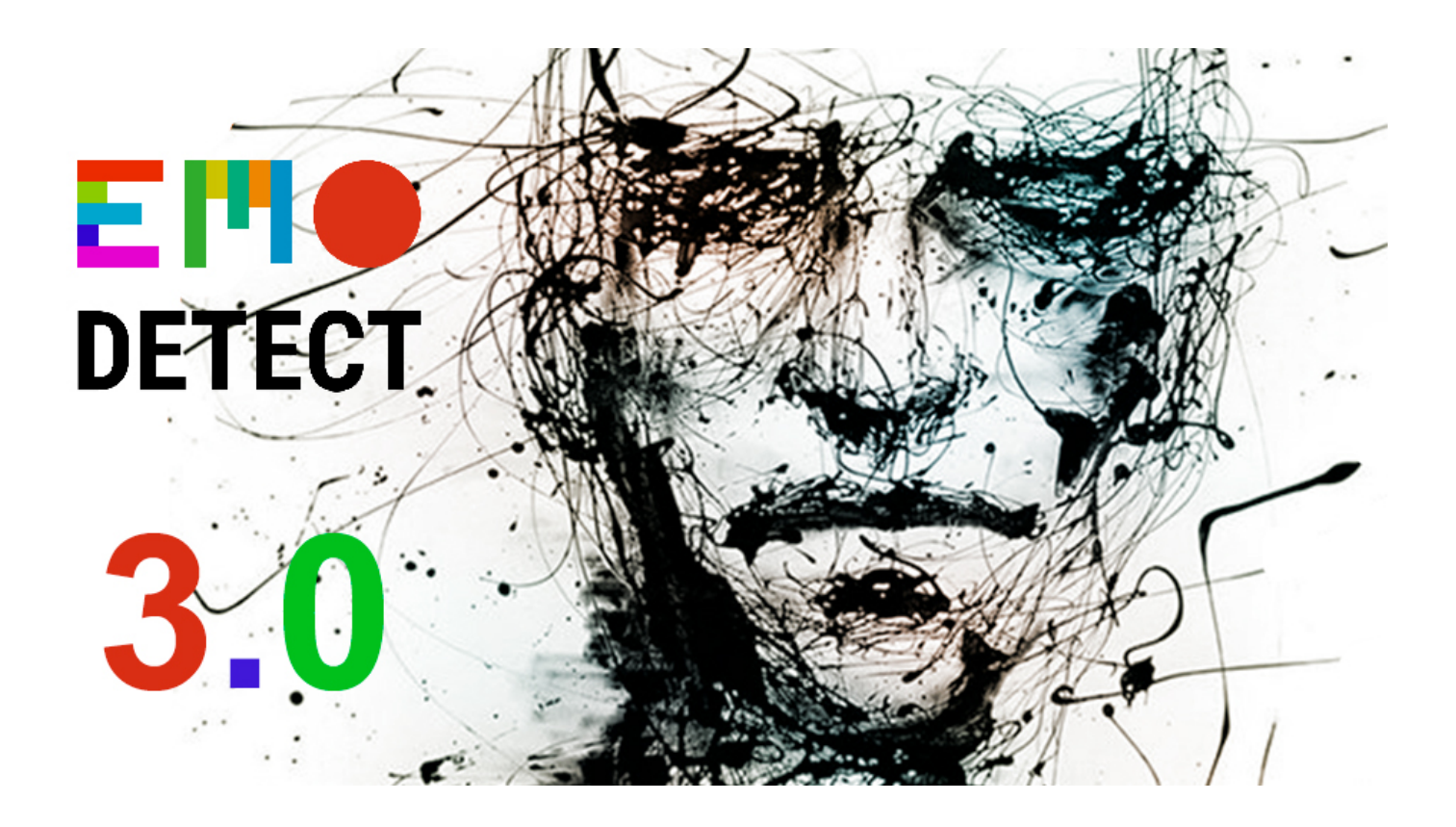

# Руководство пользователя

3.0.9

#### Назначение программы

Программа EmoDetect предназначена для регистрации (записи) лица человека и определения его эмоционального состояния.

### Установка программы

Для установки программы необходимо запустить файл установщика «EmoDetect-х.х-Setup.exe» и следовать инструкциям установщика. Для работы USB ключа лицензии необходимо установить драйвер, для этого необходимо запустить (если это не произошло автоматически) файл установщика «HASP User Setup» и следовать инструкциям установщика.

#### Запуск программы

После установки в меню Пуск появится ярлык программы EmoDetect с помощью которого можно запустить программу, также ярлык появится на рабочем столе, если данная опция была выбрана при установке. Для запуска программы в полном режиме, необходимо вставить USB ключ лицензии в ПК, иначе программа запуститься в демонстрационном режиме (убедитесь в том, что драйвер ключа установлен).

# Подключение камеры. Работа в режим реального времени.

Если камера подключена к ПК, то после запуска программы она будет отображаться в окне справа или её можно выбрать в меню «Файл -> Открыть камеру»

После выбора камеры открывается окно программы для работы в режиме реального времени.

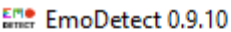

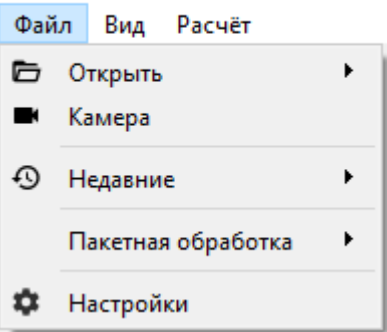

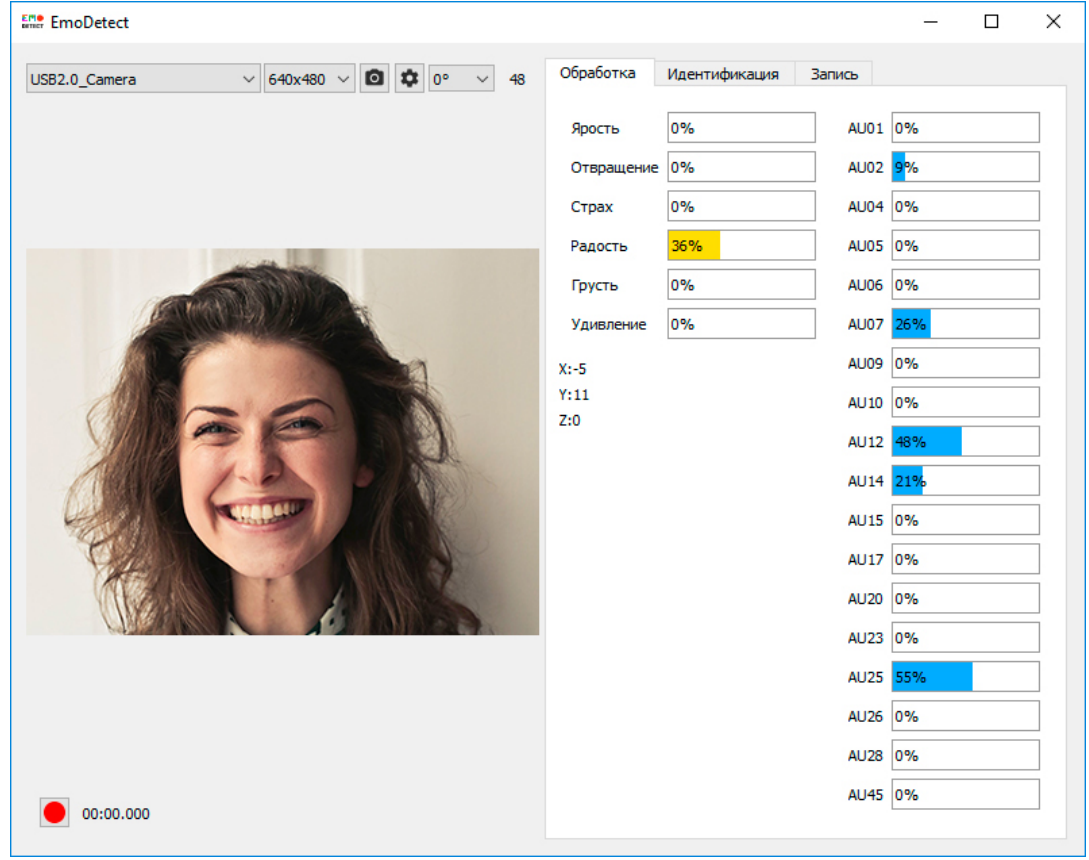

Во вкладке «Обработка» отображается эмоциональное состояние, вектора ориентации головы, а также AU.

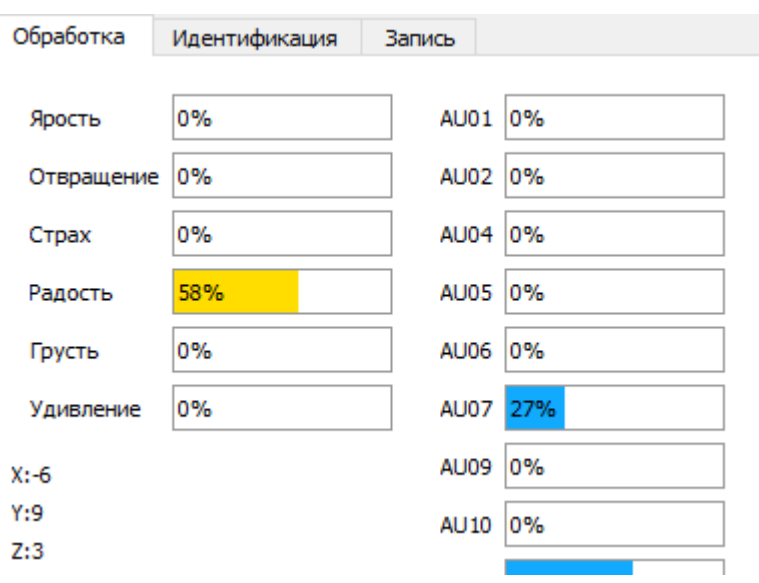

#### Запуск записи видео

Выбрать разрешение записи, сделать скриншоты и настроить поворот камеры можно с помощью панели на рисунке ниже. При записи в Full HD, частота кадров составит 10. Оптимальным является разрешение HD.

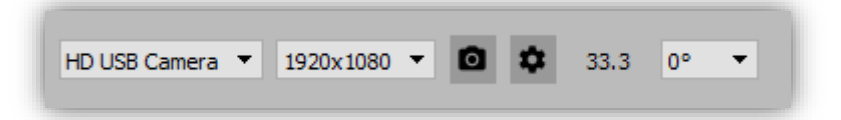

Дополнительные настройки для записи находятся во вкладке "Запись". Здесь можно настроить дополнительные опции записи, включая синхронный захват экрана.

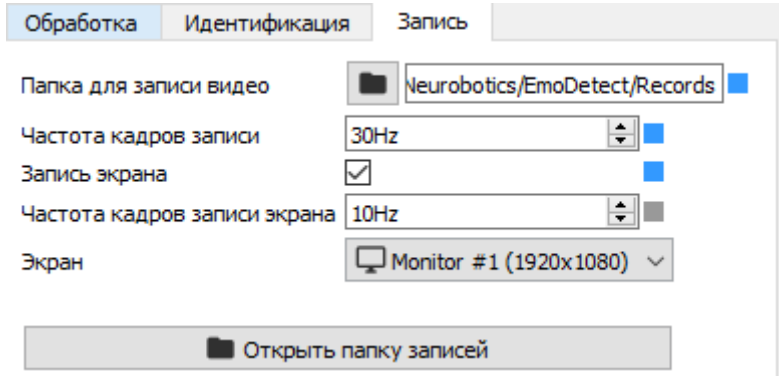

Управление началом записи и таймер находятся внизу слева:

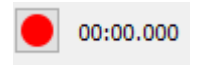

# Идентификация человека по лицу (опция работает в онлайн режиме)

Во вкладке «Идентификация» находятся основные настройки для управления данной опцией включая добавление новых пользователей в базу.

 $\Box$ 

 $\times$ 

#### **EMO** EmoDetect

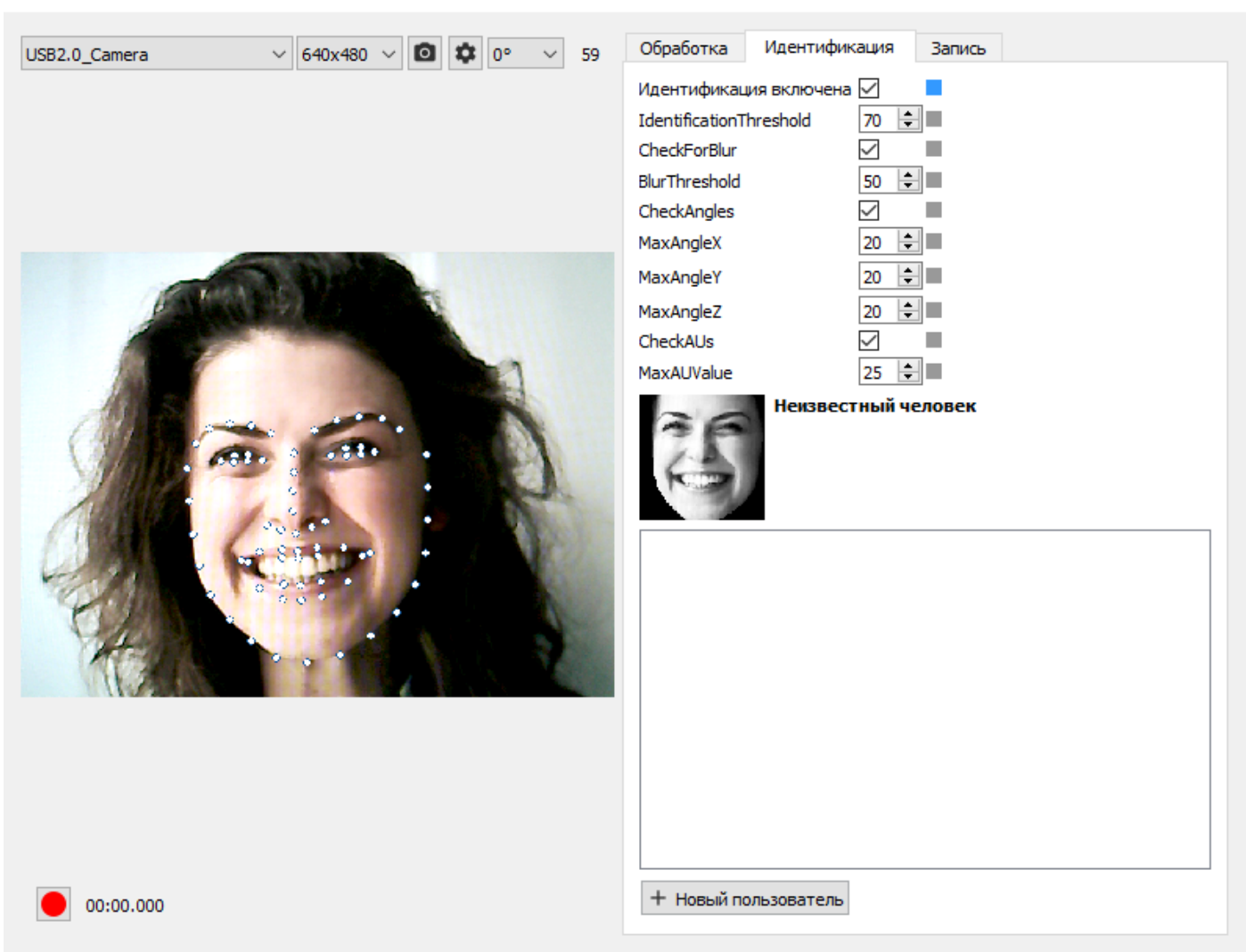

Чтобы добавить пользователя, необходимо нажать на кнопку "Новый пользователь", навести камеру на лицо и дождаться зеленой рамки, ввести имя и нажать на кнопку "Сохранить".

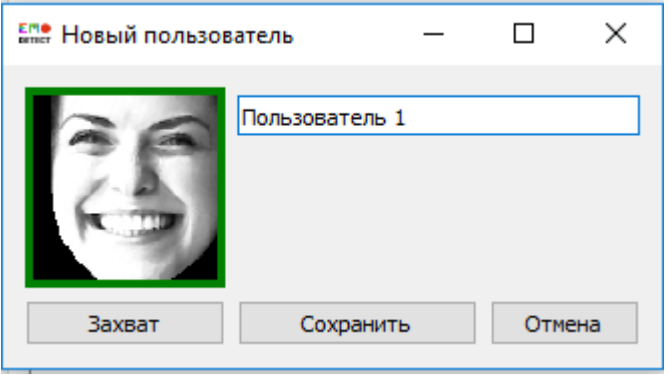

После чего программа автоматически будет идентифицировать лицо, если оно добавлено в базу.

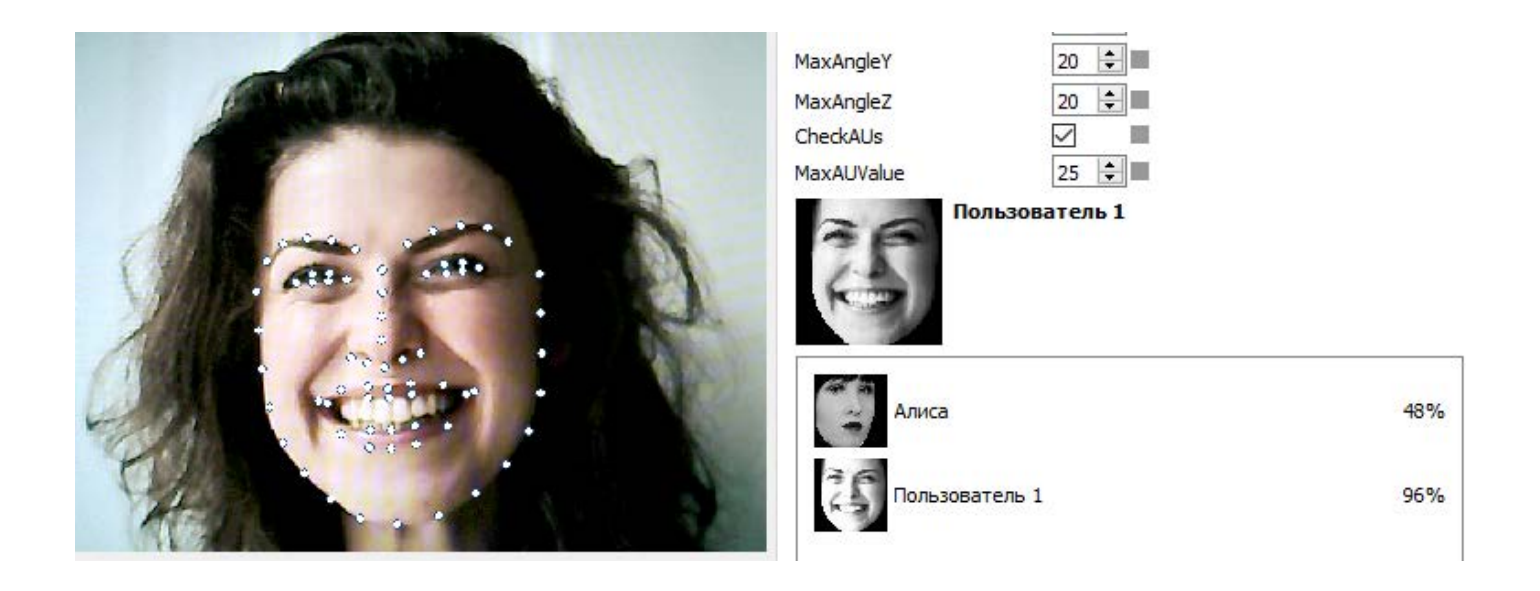

# Работа в режим офлайн

Выбор видео файла осуществляется через «Файл -> Открыть видео».

Также есть возможность выбрать видео из недавних – кнопка «Недавние». Помимо открытия недавних файлов, можно восстановить полностью последнюю сессию нажав на кнопку "Последняя сессия".

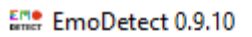

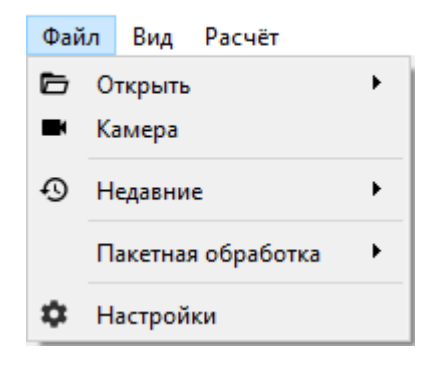

#### Основное окно программы

После открытия видео файла происходит первичная обработка.

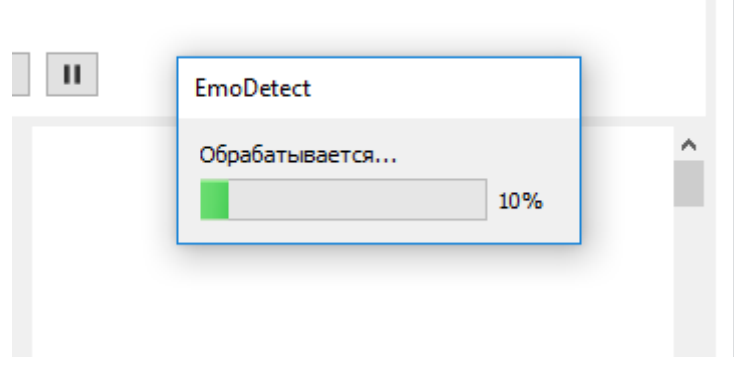

Далее программа потребует указать вводный нейтральный кадр лица человека (кадры определяются автоматически). После чего произойдет дополнительная обработка.

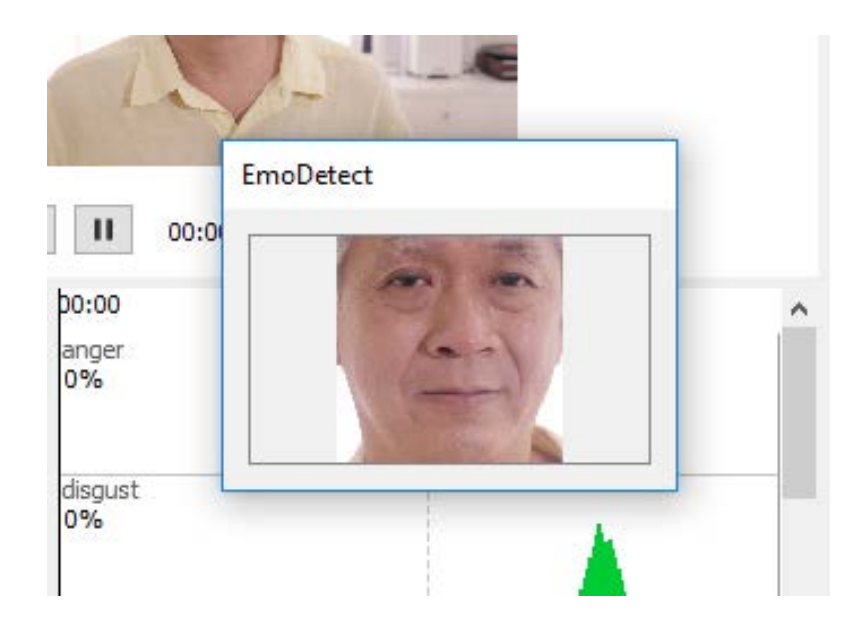

#### Основное окно выглядит следующим образом

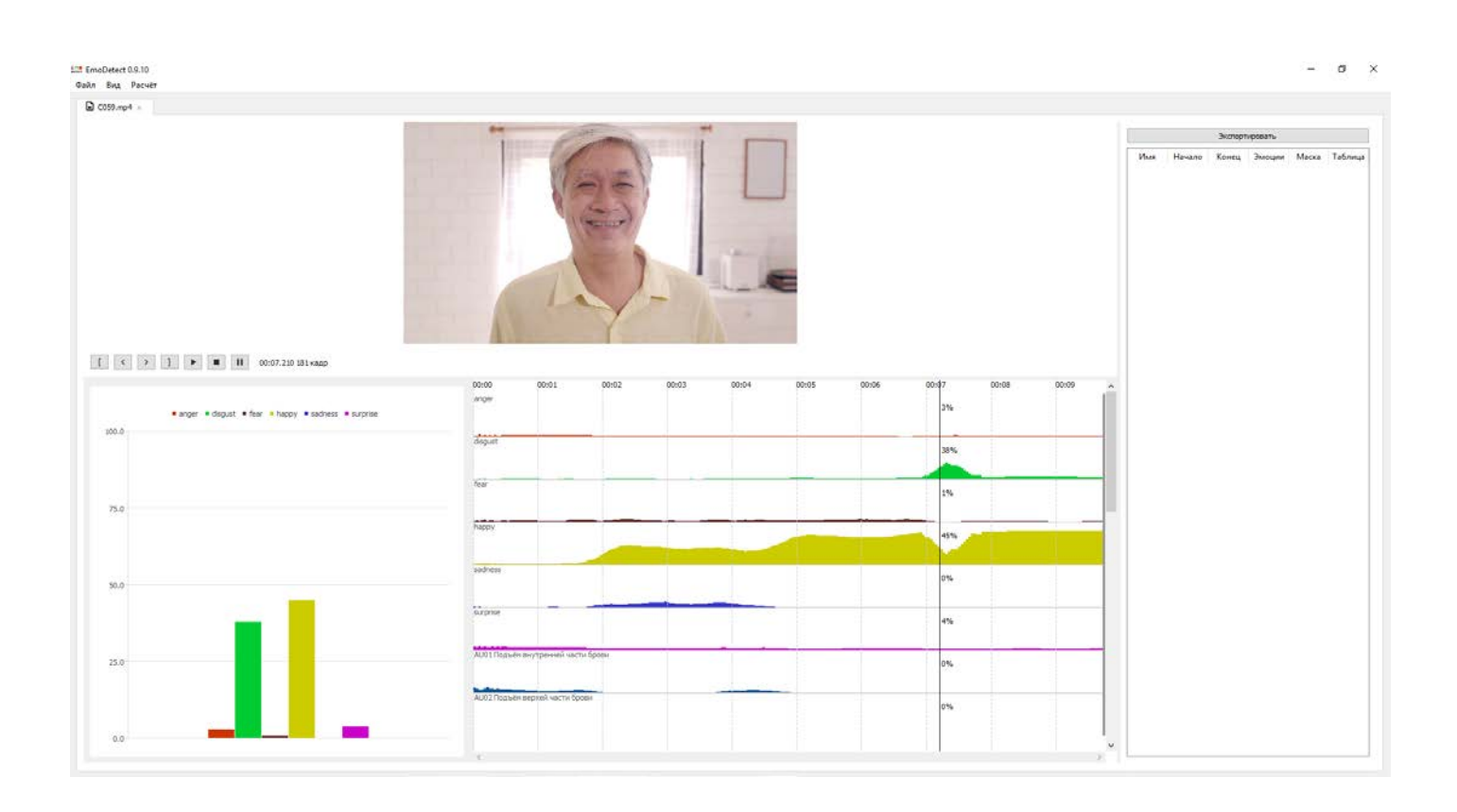

В версию 3.0 добавлена возможность уточнения эмоции, если та, по субъективному мнению, оператора определена некорректно. Для этого необходимо выбрать кадр относительно которого нужно сделать корректировку. После чего необходимо нажать правой кнопкой мыши на изображение и в появившемся меню выбрать "Подавить эмоцию и указать какую именно эмоцию нужно скорректировать.

Коррекцию эмоций можно делать неоднократно и для любых эмоций в рамках одного видео файла.

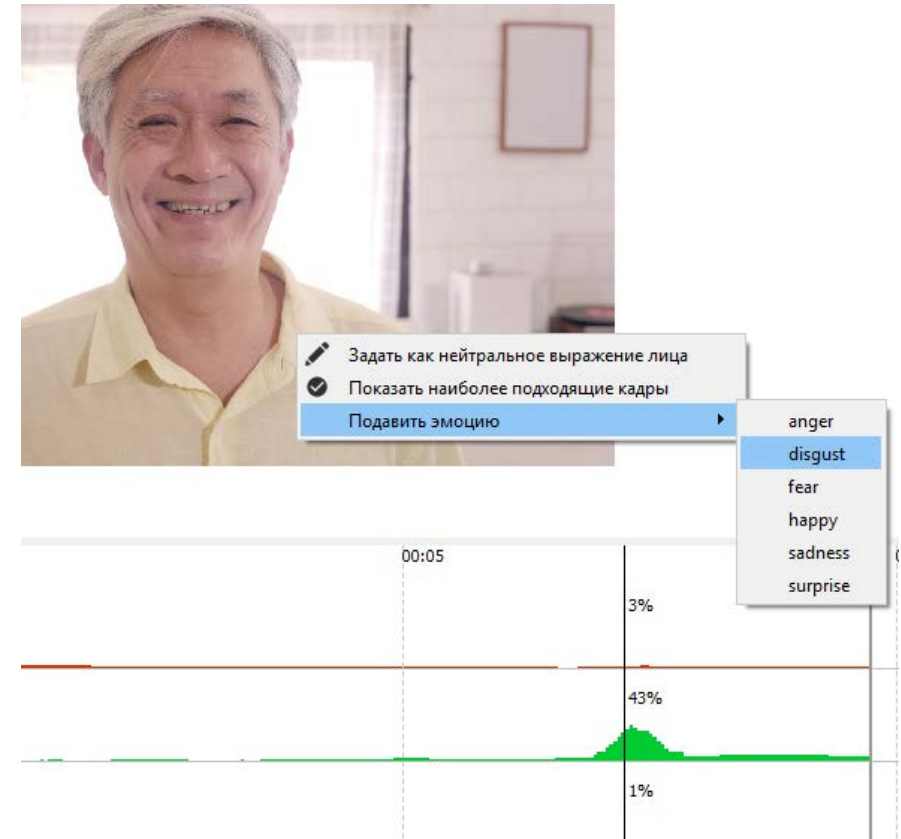

В левом нижнем углу основного окна находится область визуализации гистограммы и диаграммы в зависимости от того, выбран ли на графике один кадр либо интервал. Интервал выбирается путём удержания правой кнопки мыши на графике.

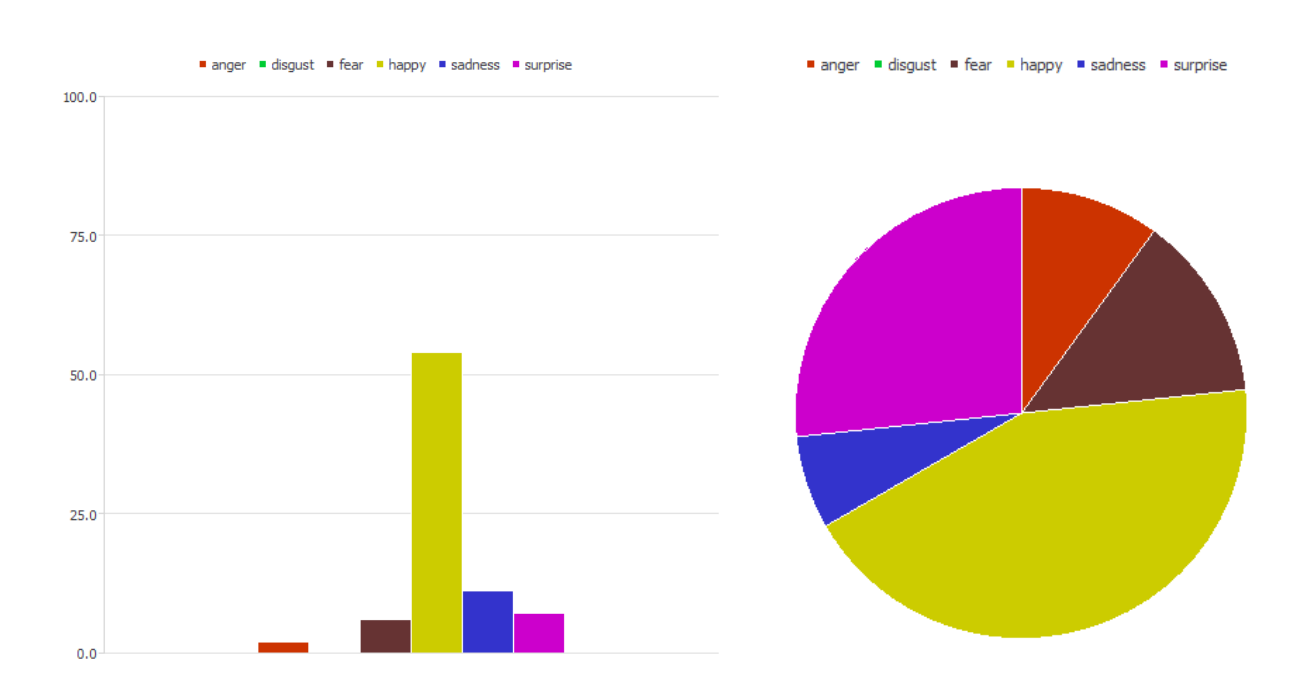

Далее справа находится область, отображающая графики эмоций, AU и ориентации головы.

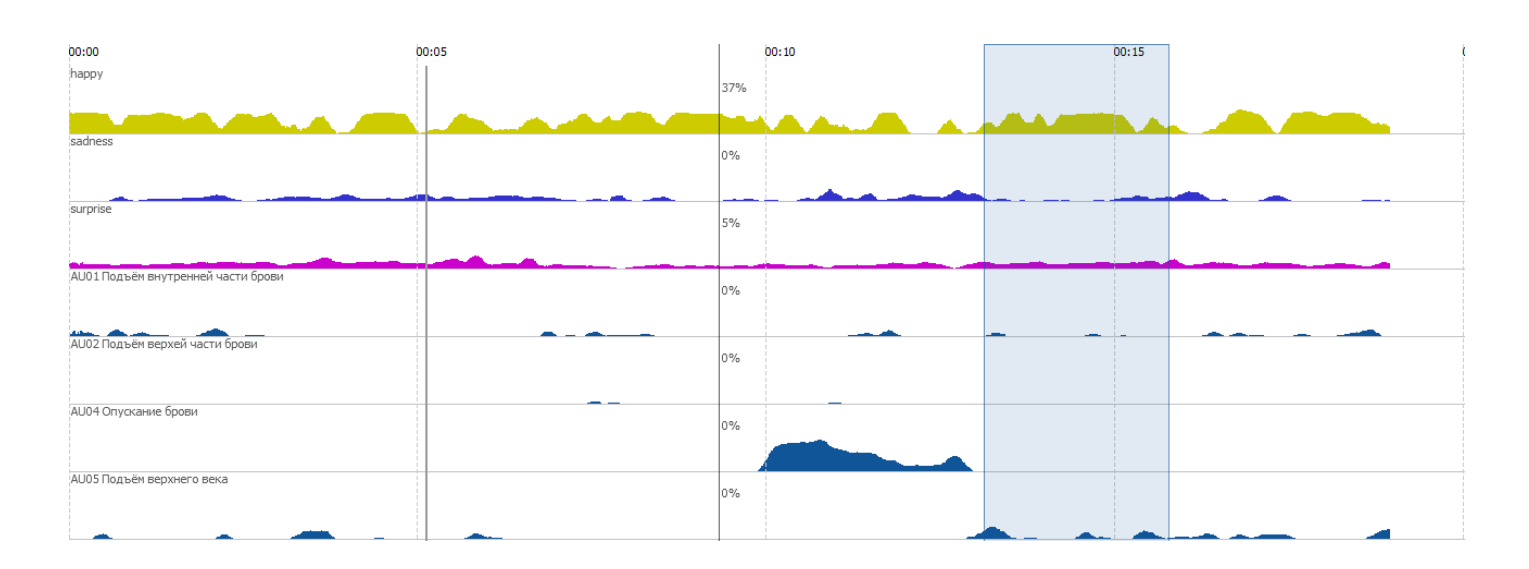

Для изменения масштаба графика по горизонтали необходимо поднести указатель мыши на поле графиков, нажать и удерживать клавишу Ctrl одновременно вращая колесо мыши, а для изменения масштаба по вертикали, необходимо удерживать Shift вместо Ctrl.

# Экспорт данных

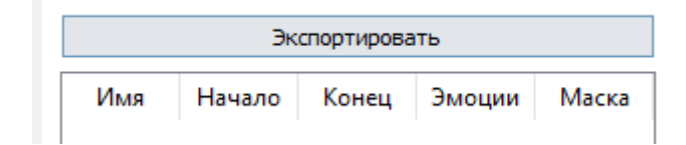

Экспорт данных осуществляется посредством панели справа, куда добавляются все необходимые кадры и интервалы, данные по которым должны быть экспортированы. Для добавления в экспорт кадра, необходимо выбрать кадр, далее нажать правой кнопкой мыши на графике и в появившемся меню выбрать "Добавить в очередь". Интервал добавляется в очередь экспорта аналогично. Далее экспорт выполняется нажатием на кнопку "Экспортировать".

Для экспорта полного видео ролика с наложенными AU и эмоциями на ней, необходимо из того же меню, выбрать пункт "Экспорт видео с наложением".

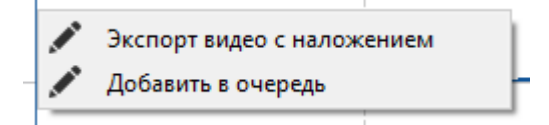

# Пакетная обработка

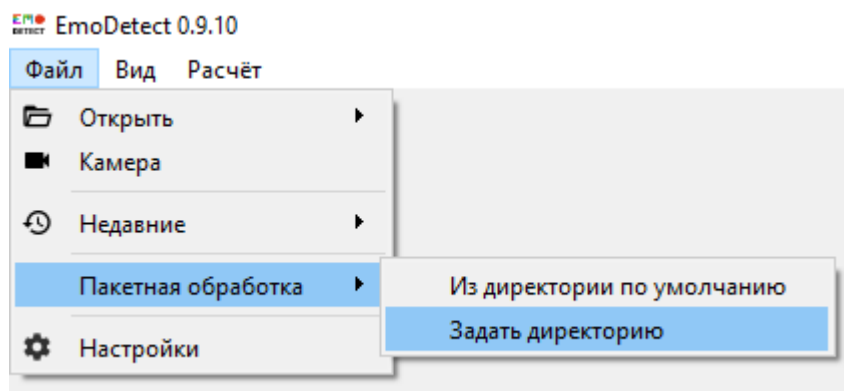

Режим пакетной обработки необходим для обработки большого количества видео файлов. После того, как файлы будут обработаны, их можно открывать в обычном режиме и приступать к незамедлительной работе. Нужно учесть, что в пакетной обработке может быть выбрано не самое оптимальное нейтральное изображение лица, рекомендуется задавать его вручную уже в процессе непосредственной работы с файлом.

#### Настройки программы

Открыть настройки программы можно через "Файл" ->" Настройки".

Рекомендуется использовать программу с заранее предустановленными настройками.

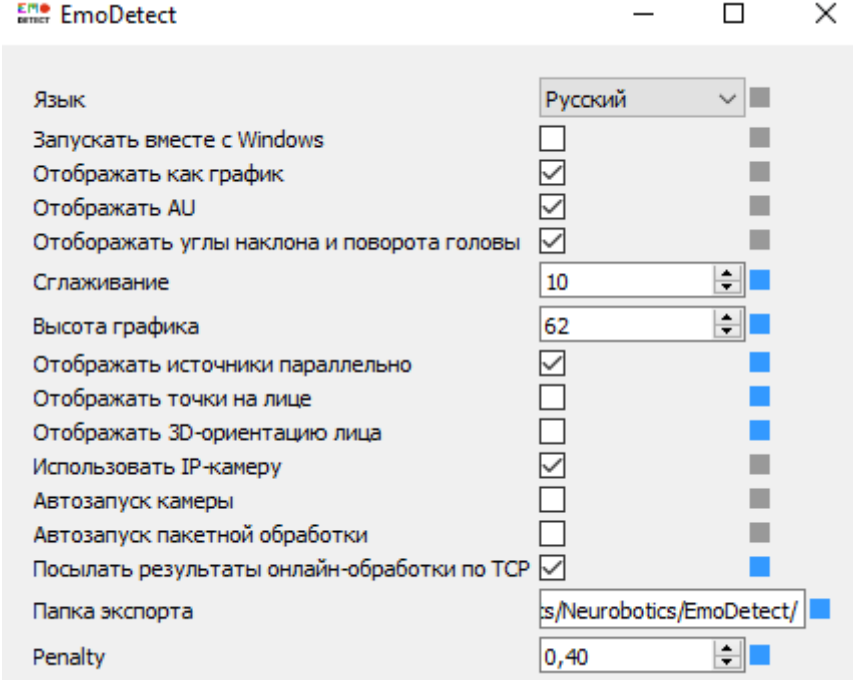

#### Вкладка вид

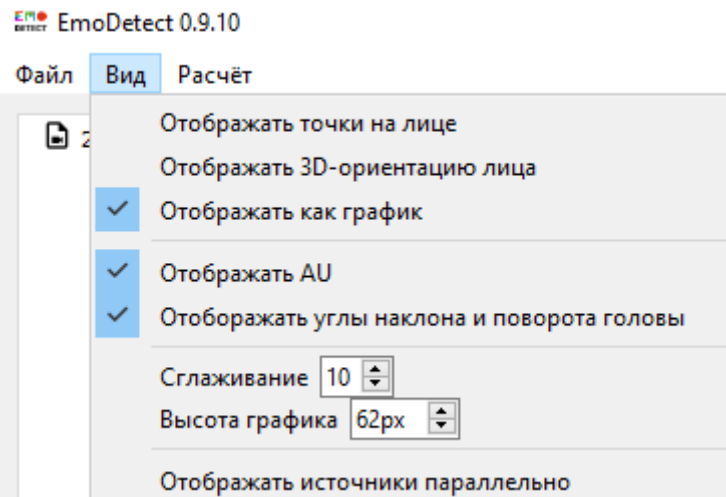

Опция "Отабражать источники параллельно" позволяет переключать режим вкладок, когда опция включена, одновременно отабражаются все вкладки, а не выбранная.

Опция "Сглаживание" убирает артефакты с графика, делая её более плавной. Рекомендуется использовать по умолчанию значение 10.

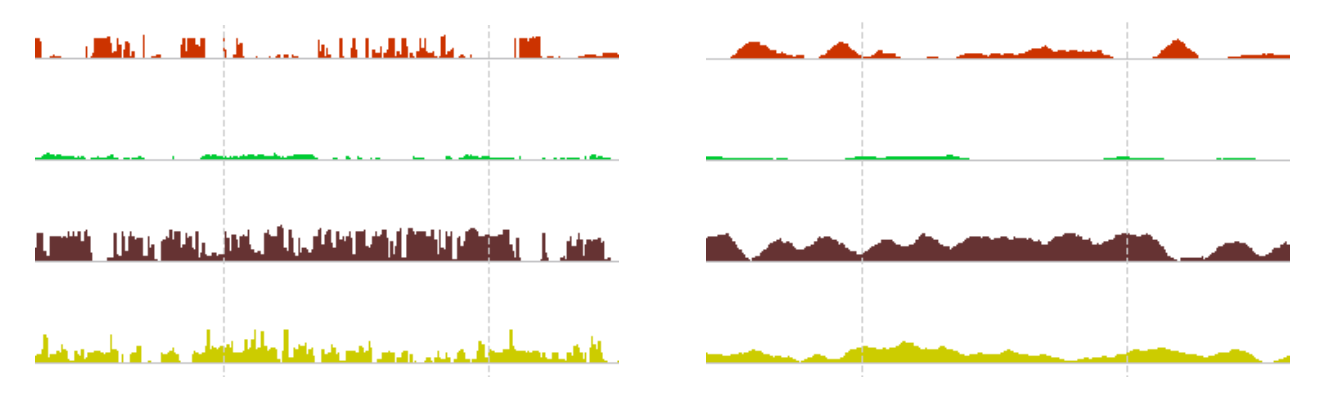

Опция "Отображать как график" меняет отабражение с графика на диаграмму и обратно.

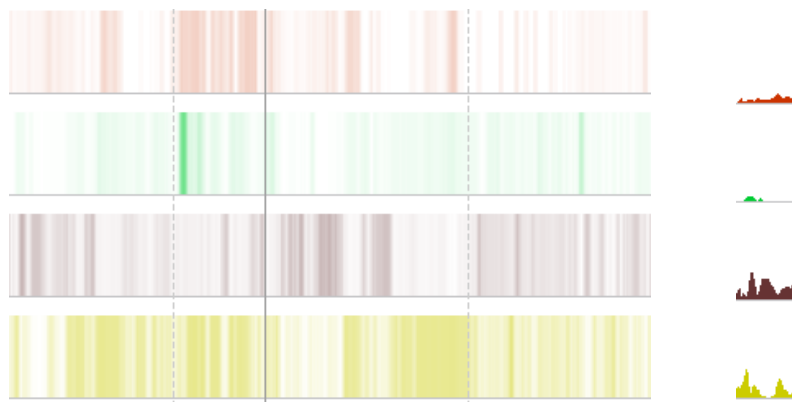

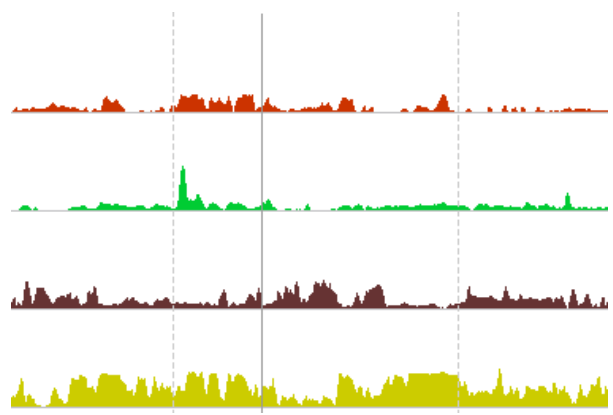

# Требования

Точность определения эмоций связана с качеством видеопотока. Камера должна охватывать лицо человека максимально крупно, однако оно не должно выходить за рамки кадра. Лицо должно располагаться максимально параллельно плоскости камеры (матрицы), не должно перекрываться другими объектами или предметами.

Фотографии и видеоматериалы не должны быть подвержены обработке в графических средах, видео редакторах и т. д.

Рекомендуемым разрешением регистрации является разрешение HD и выше (1280×720 точек).

Для того, чтобы избежать эффектов влияния артефактов на результат работы программы, необходимо исключить источники света в пределах регистрируемой камерой области.

Максимальная точность определения эмоций возможна только при указании вводного изображения нейтрального состояния. Точность определения эмоций при соблюдении всех вышеперечисленных условиях составляет 80-85%.

# Модуль Трекинга глаз

В версии программы 3.1 была добавлена поддержка систем трекинга глаз EyeTech. Благодаря такой интеграции, появилась возможность синхронно регистрировать не только эмоциональное состояние респондентов, но также понимать куда они смотрели на экране в процессе предъявления стимулов.

После запуска модуля ETd, иконка программы появится в трее Windows. По нажатию на иконку, появляется окно программы, представленное ниже.

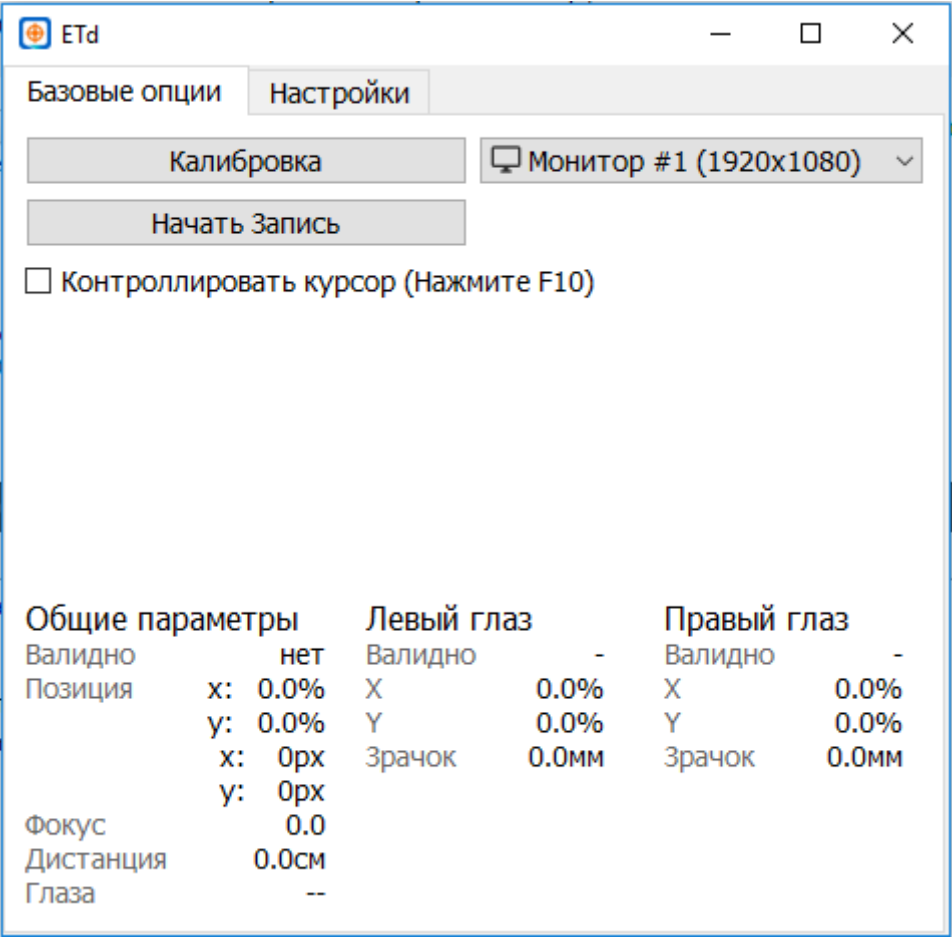

Перед тем, как начать запись (через программу EmoDetect), необходимо провести калибровку системы трекинга глаз. Прежде, необходимо выбрать на каком мониторе провести калибровку (монитор, на котором в дальнейшем будут предъявлены стимулы). Далее во вкладке "Настройки" желательно указать количество калибровочных точек. Чем выше количество точек, тем точнее будет калибровка. Параметры времени калибровки, длительности анимации и задержки между анимациями настраиваются по желанию.

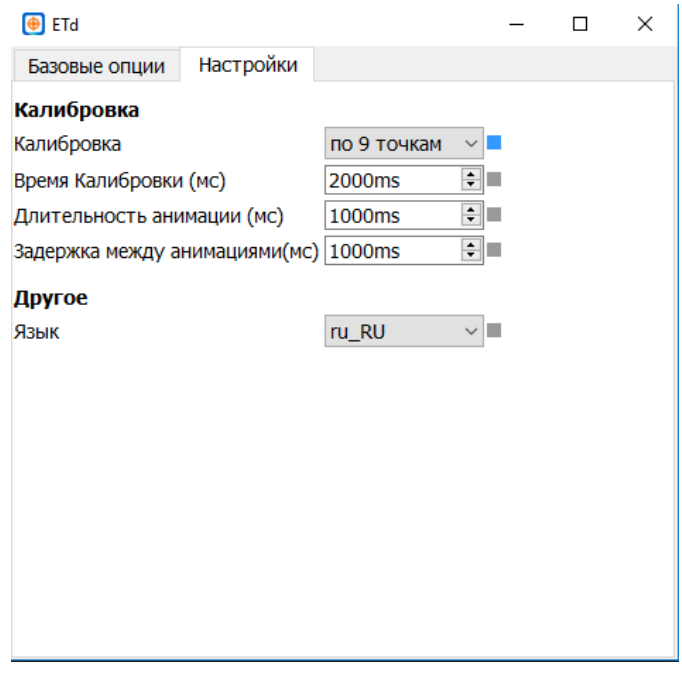

Информацию с устройства трекинга можно наблюдать в режиме реального времени непосредственно в программе EmoDetect в окне записи, во вкладке "Трекинг глаз".

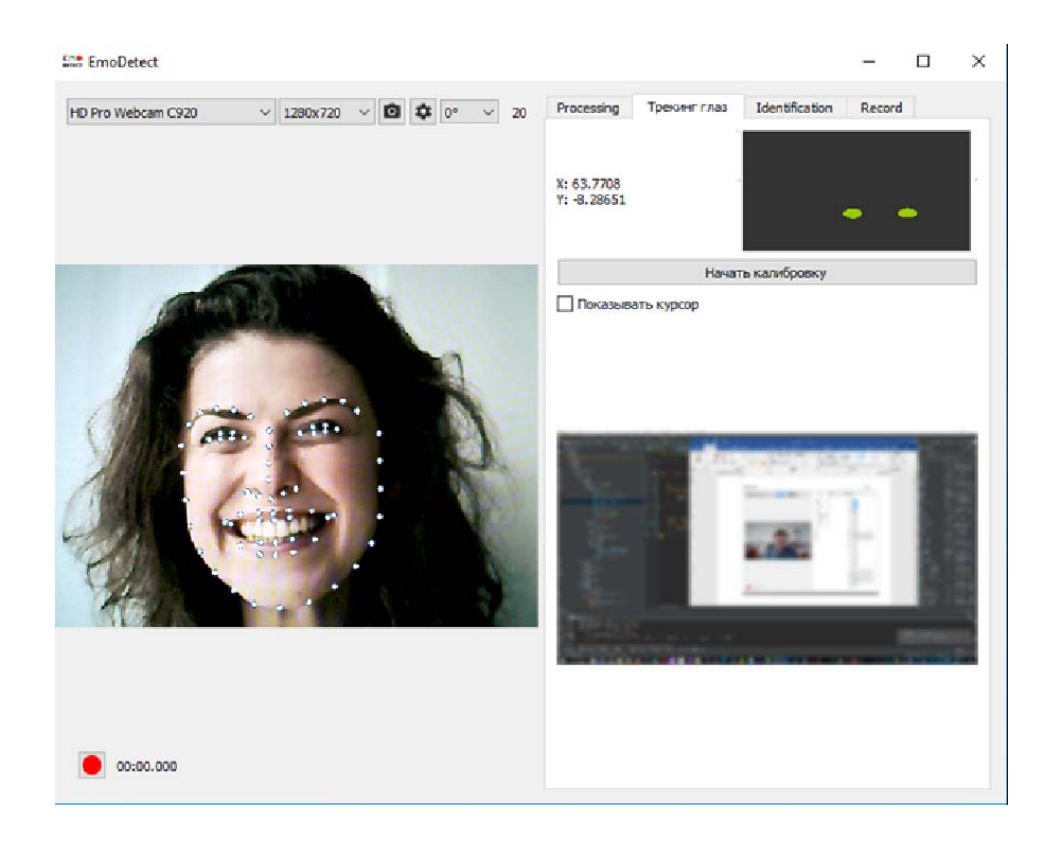

Результат трекинга глаз, а именно траекторию взора, фиксации, и фокусную карту можно увидеть уже в процессе обработки видео файла. Данные будут наложены поверх видео записи стимуляционного экрана.

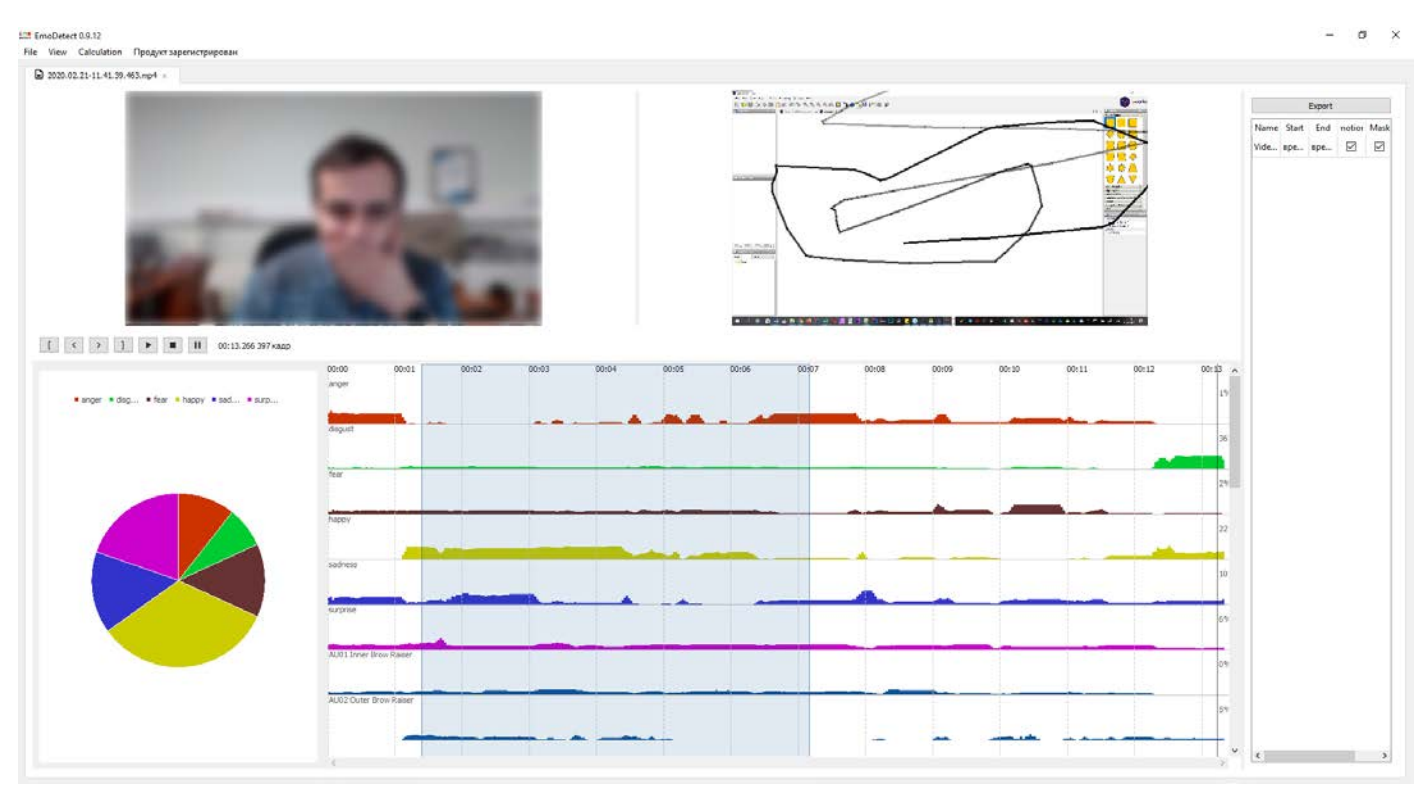

Режим отображения можно изменить через меню "Вид" -> "Аналитика".

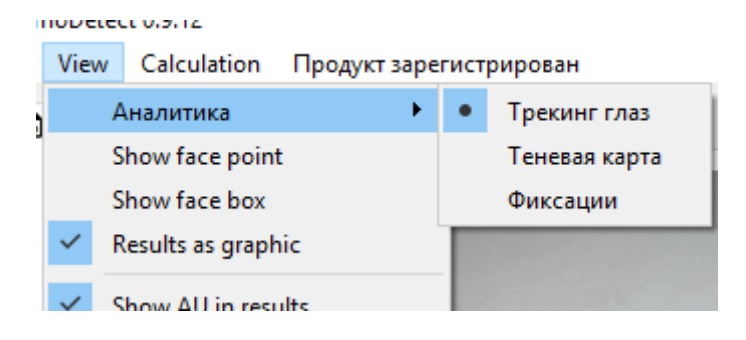

#### Доступны следующие режимы:

"Трекинг глаз" - переключает на режим отображение сырых данных.

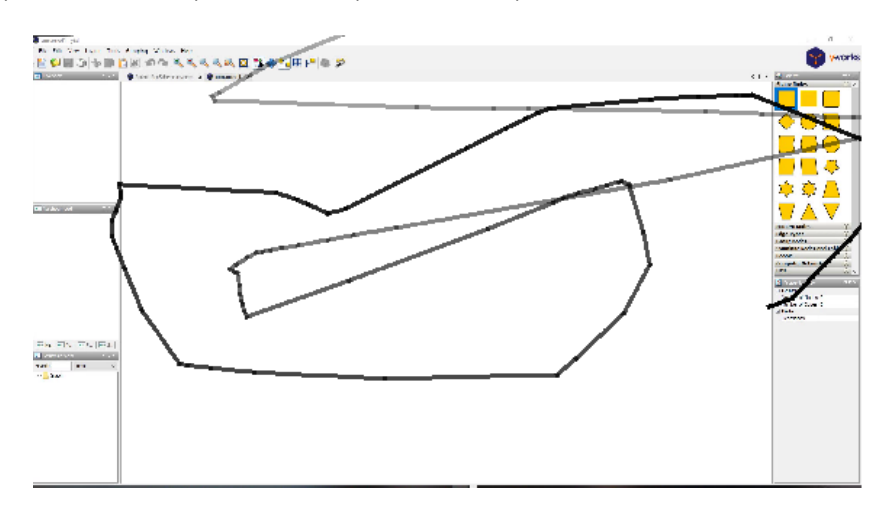

"Теневая карта" - переключает на режим отображения данных в виде карты распределения плотности точек взора в градациях серого.

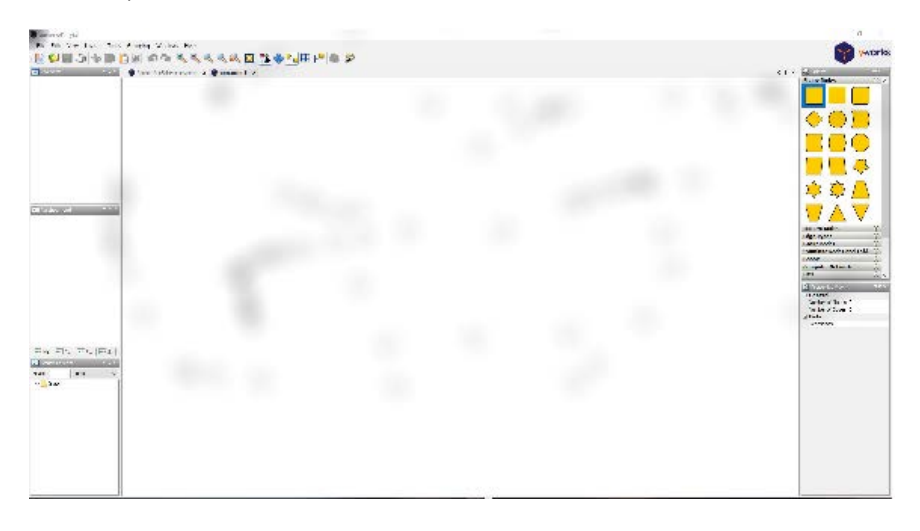

"Фиксации" - переключает на режим отображения данных в виде путей передвижения взора между остановками.

# Лицензия EmoDetect

В версию EmoDetect 3.0.9 добавлена возможность получения онлайн лицензии и лицензии по программному ключу.

Если отсутствует аппаратный ключ лицензии, то после первого запуска потребуется установить лицензию.

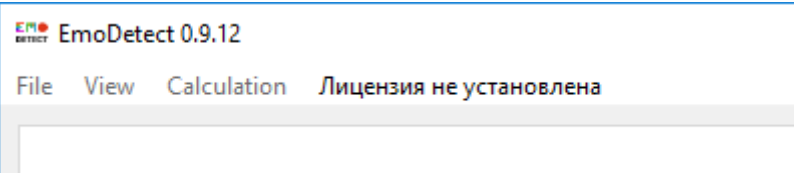

Необходимо нажать на кнопку "Лицензия не установлена" и выбрать способ активации.

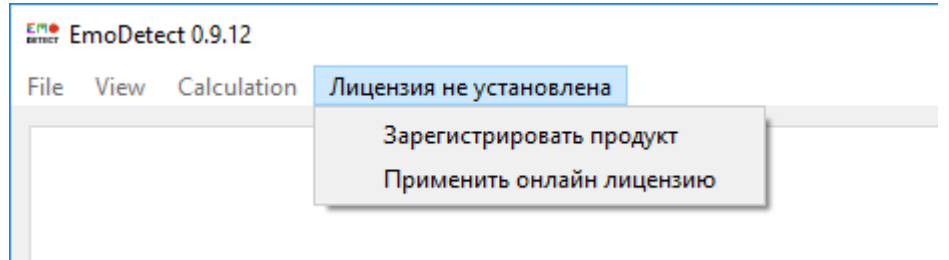

Если имеется ключ онлайн лицензии, то необходимо нажать на кнопку "Применить онлайн лицензию" и в появившемся окне ввести ключ.

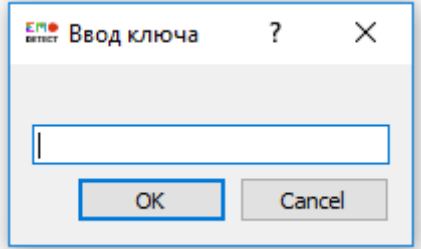

Для получения офлайн лицензии необходимо нажать на кнопку "Зарегистрировать продукт" и следовать инструкциям.

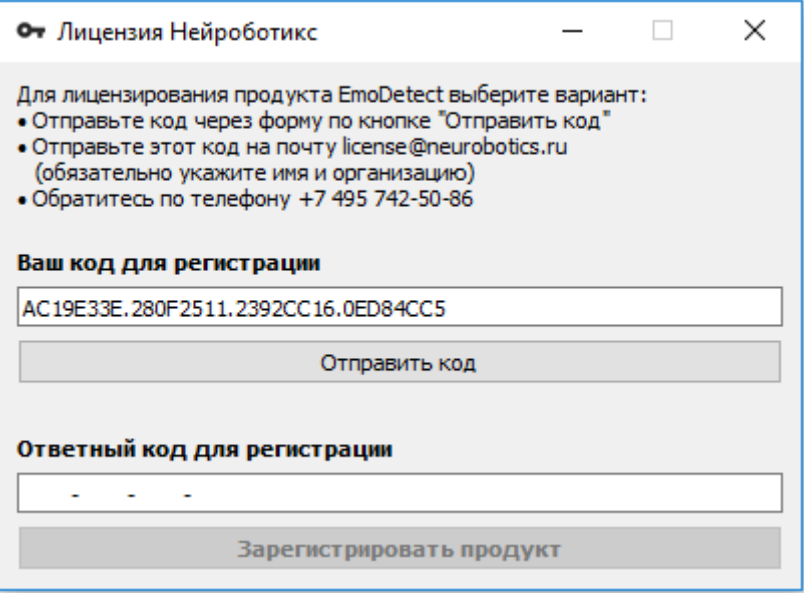